## How to read a paper online on a pc

|                                                                                                    | Online-annotation has limited functionality on tablets.<br>Using a pc is recommended.                                                                                                    |
|----------------------------------------------------------------------------------------------------|----------------------------------------------------------------------------------------------------|
| Read in browser -                                                                                   | Choose exam and student/group, and click on "Read in<br>browser". Note: The editor will open in a new browser<br>tab.                                                                             |
| Show content overview III Show annotation summary                                                   | Click on the boxes to remove the two side-columns in<br>order to facilitate reading. Add the side-columns to<br>navigate in document or annotations.                                              |
| 1 af 3                                                                                              | Scroll through the document with scroll-bar, or page<br>selector (bottom), or activate "Show content<br>overview", and click on the page-icons for quick<br>overview ("thumbnail" images).        |
| Highlight                                                                                           | Click on "Highlight" to highlight in yellow. Hold<br>down mouse button and pull to select area. Right-click,<br>and select "Delete annotation" to undo highlight.                                 |
| Sticky note                                                                                         | Click on "Sticky note" to add a comment. Click on the<br>screen to position, write note, and compete by clicking<br>on "-". Right-click, and select "Delete annotation" to<br>delete sticky note. |
| Free-hand sketch                                                                                    | Click on "Free-hand sketch" to draw in the document.<br>Hold down mouse-button and move cursor. Right-<br>click, and select "Delete annotation" to undo.                                          |
| Save annotations                                                                                    | Click on "Save annotations" to save your work.                                                                                                    |
| Your annotations Page 1 Highlight break isolation Page 1 Sticky note needs a more precise reference | Click on the box "Show annotation summary" to<br>display column with a list of annotations. The blue text<br>is interactive, linking to the annotated section in the<br>document.                 |
| Export                                                                                              | Click on "Export" to save a text-file with all annotations.                                                                                                    |
| Notes 😧<br>Add                                                                                      | Online-annotations are copied automatically to your<br>"Notes" on the paper in DE. Click on "Add" display<br>them in the lower section of the pop-up window.                                      |
| 10 -                                                                                                | Grade the paper by choosing grade from the drop-<br>down-menu. The grade is copied automatically to DE,<br>but is not submitted until you click on "Submit<br>assessments".                       |
| Previous hand-in Next hand-in                                                                       | If there is more than one paper in an exam, you can scroll through them in the pdf-reader.                                                                                                    |

## Eksamen.ruc.dk, Roskilde Universitet

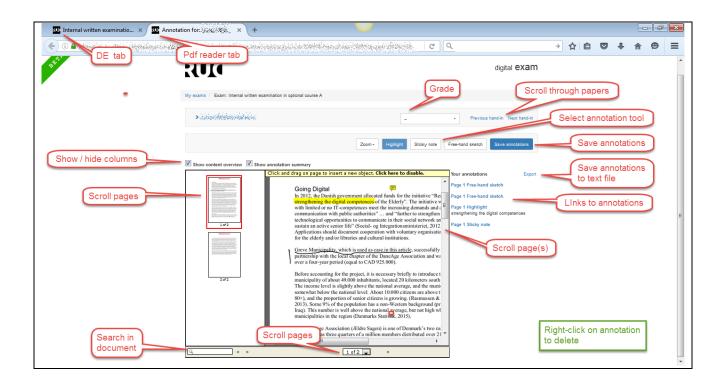